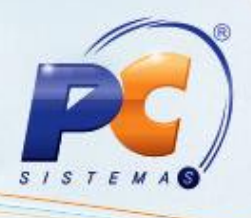

## **Apresentação**

Este tutorial orienta o usuário a precificar produtos por embalagem, conferir, cadastrar a margem ideal e montar lista agilizando na pesquisa dos produtos pré-definidos, auxiliando na manutenção de valores divergentes, cotação de preço concorrente, dentre outras funcionalidades.

**Abaixo, descrição da criação e das últimas alterações efetuadas no documento.**

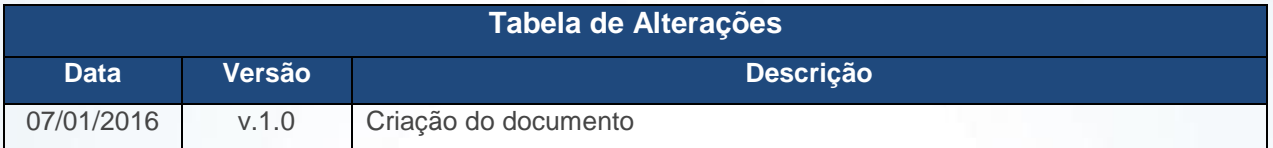

# **1. Procedimentos iniciais**

Para utilizar o processo de precificação são necessários os seguintes procedimentos iniciais:

- Atualizar as rotinas:
	- **6000 – Manutenção Banco de Dados**, versão 23.00.00 ou superior.
	- **6017 – Precificação**, versão 23.00.00 ou superior.
	- **6022 – Atualizações Autosserviço**, versão 23.00.00 ou superior.

© Todos os direitos reservados. – PC Sistemas – v. 1.0 - Data: 07/01/2016 Página **1** de 9

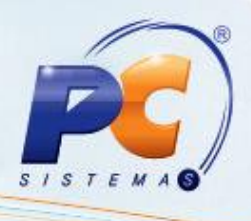

# **2. Precificar Produto**

Para realizar o processo precificar produto, efetue os seguintes procedimentos:

- 2.1 Acesse a rotina **6017 – Precificação**;
- 2.2 Informe a **Filial, Produto** e demais campos conforme necessidade, em seguida clique o botão **Pesquisar**;

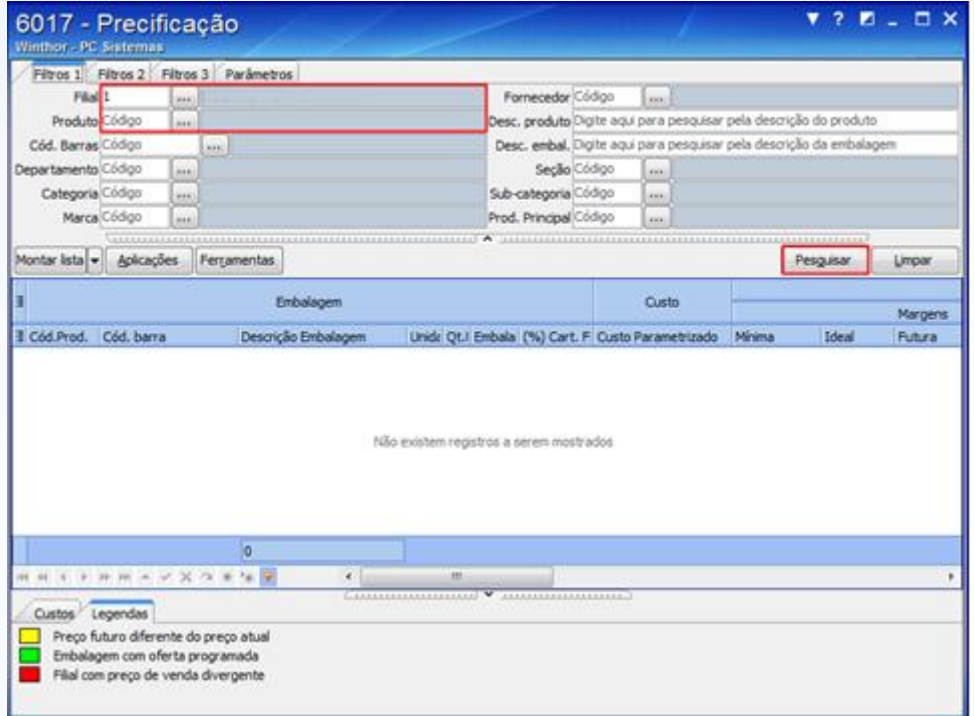

2.3 Acesse a aba **Parâmetros** e marque uma das opções conforme necessidade;

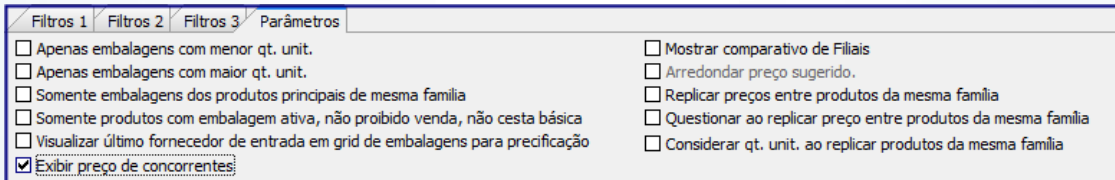

**Observações:**

- **Mostrar comparativo de Filiais**: Compara os valores dos produtos entre as Filiais, permitindo também ser identificado divergências.
- **Arredondar preço sugerido:** Mantém o valor do produto inteiro sem quebradiças.
- **Replicar preço entre produtos da mesma família:** Precifica produtos da mesma família com um único valor.

© Todos os direitos reservados. – PC Sistemas – v. 1.0 - Data: 07/01/2016 Página **2** de 9

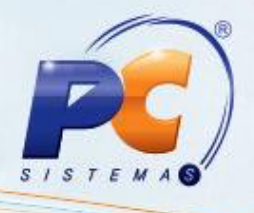

- **Questionar ao replicar preço entre produtos da mesma família:** Questiona o funcionário a certeza da alteração dos valores referente aos produtos da mesma família.
- **Exibir preço de concorrentes:** Compara os valores precificados com os do concorrente, tendo por finalidade auxiliar na pratica do melhor preço.
- 2.4 Na aba **Filtros 1** selecione o (s) produto (s) que serão alterado os valores, em seguida arraste a barra horizontal até a caixa **Preço**;

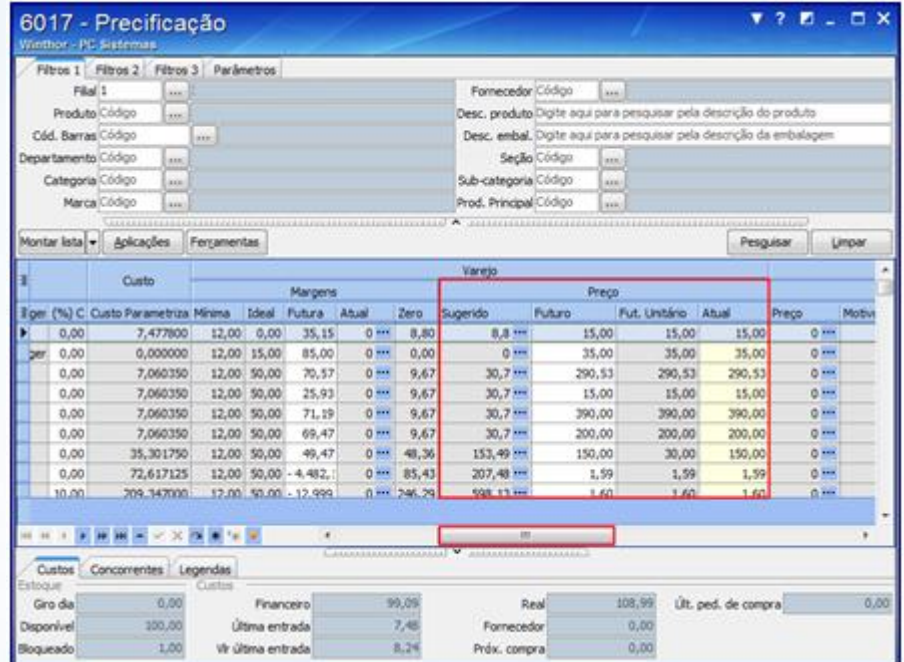

2.5 Na caixa **Preço**, coluna **Futuro**, informe o valor desejado ao produto;

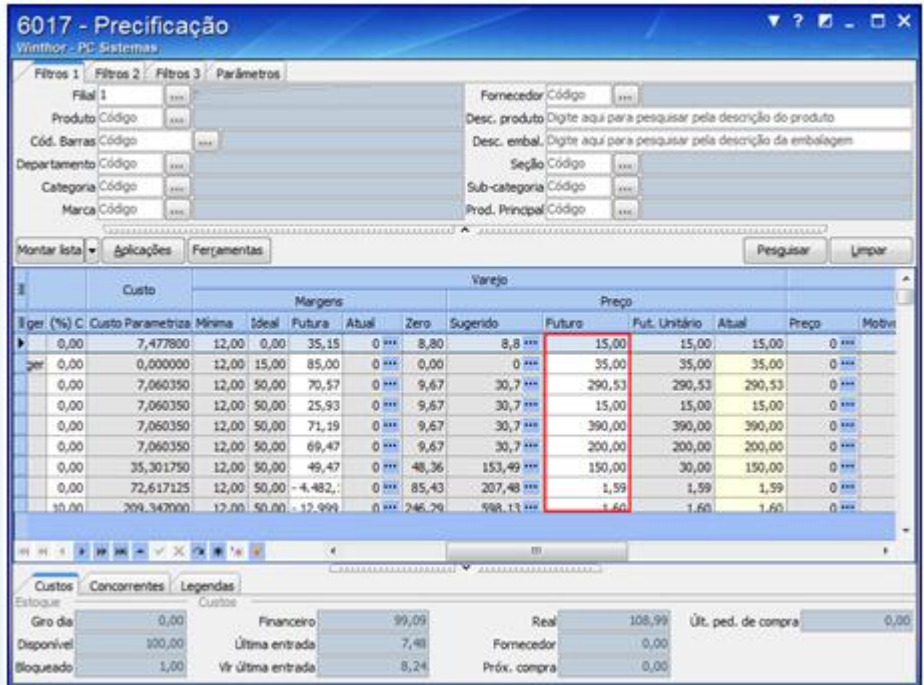

© Todos os direitos reservados. – PC Sistemas – v. 1.0 - Data: 07/01/2016 Página **3** de 9

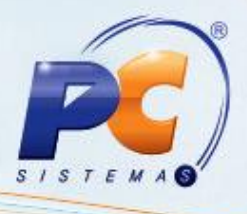

### **Observações:**

- Caso necessário esta rotina possui as abas **Filtros 2** e **Filtros 3** para auxiliar na pesquisa.
- A margem ideal deve ser previamente cadastrada na rotina **2034 - Cadastrar Classificação Mercadológica**.
- É possível visualizar as informações de **Seção**, **Departamento** e **Categoria** na rotina **6003 - Gerenciamento de produtos.**
- 2.6 Caso necessário utilize o botão para verificar o cálculo e editar os campos: **Margem Atual, Preço Sugerido e Preço de Oferta**;

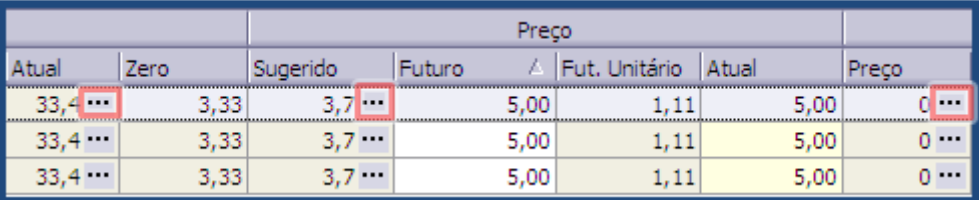

**Exemplo de Cálculo:**

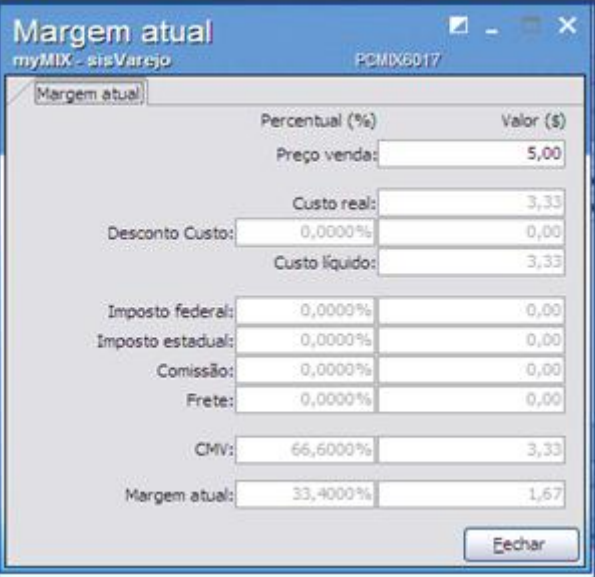

© Todos os direitos reservados. – PC Sistemas – v. 1.0 - Data: 07/01/2016 Página **4** de 9

# **TUTORIAL PRECIFICAÇÃO MYMIX**

# Ferramentas

2.7 No botão **e possível realizar as seguintes ações:** 

- **Atalhos:** utilizada para acessar as rotinas auxiliares:
	- **132 - Parâmetros da Presidência.**
	- **6003 - Cadastro de produtos.**
	- **519 - Cadastro de regiões.**
	- **515 - Cadastrar concorrentes.**
	- **6004 - Cadastrar pesquisa de preço.**
	- **2011 - Cadastro de ofertas.**
	- **Permissões:** utilizada para liberar funções de visualização da pesquisa.
	- **Recarregar parâmetros e permissões:** utilizada para atualizar as permissões prédefinidas.
	- **Expostar**: utilizada para salvar os itens da pesquisa nos formatos: **HTML (Web)**, **XML**, **Xls (Excel) e Arquivo texto (.txt).**
	- **Imprimir:** realiza a impressão das informações.
- 2.8 Para aplicar o preço informado ao produto, clique o botão **e aplicações** em seguida escolha uma das ações:
	- **Aplicar preço futuro em preço de venda:** Aplica o valor futuro informado somente para o produto selecionado.
	- **Aplicar preço futuro em preço de venda todos produtos:** Aplica o valor futuro informado para todos os produtos contidos na lista.
	- **Aplicar preço futuro as filiais:** Aplica o valor futuro entre as filiais.
	- **Aplicar preço futuro as filiais de todos os produtos:** Aplica o valor futuro entre as filiais vinculando todos os produtos da mesma família.
	- **Aplicar preço de venda as filiais:** Aplica o valor do produto informado para todas as filiais.
	- **Aplicar preço de venda as filiais de todos os produtos:** Aplica o valor entre as filiais vinculando todos os produtos da mesma família.

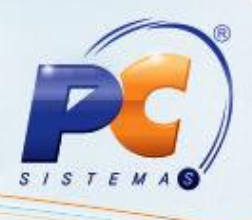

## **3. Montar Lista de Precificação**

Para realizar o processo montar lista de precificação, efetue os seguintes procedimentos:

- 3.1 Acesse a rotina **6017 – Precificação**;
- 3.2 Na aba **1-Filtros** informe a **Filial**, **Produto** e demais campos conforme necessidade, em seguida clique o botão **Pesquisar**;

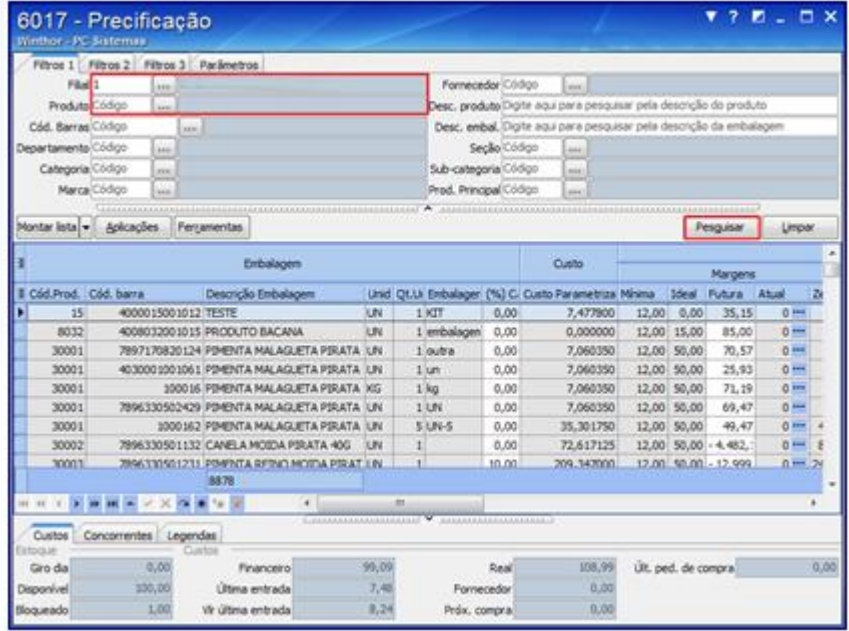

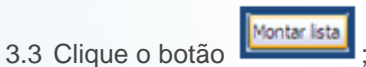

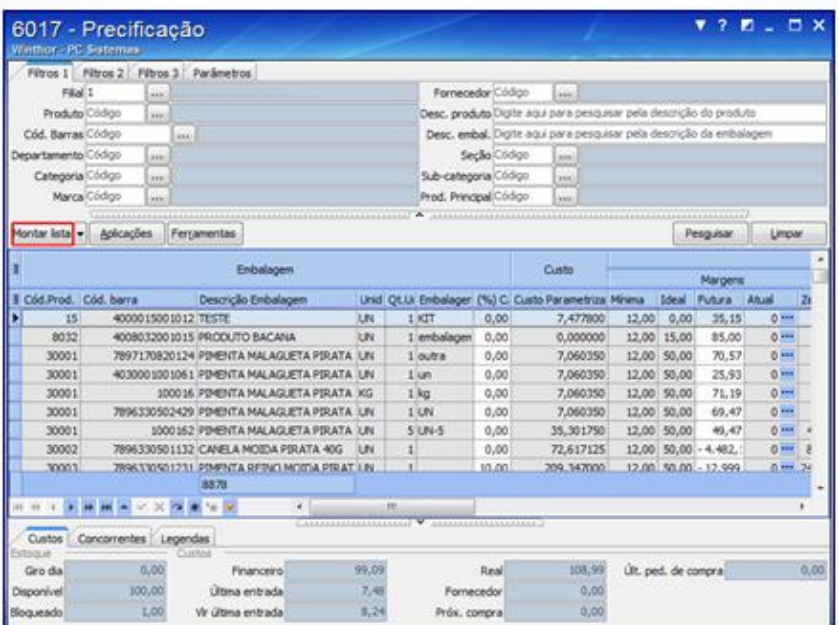

© Todos os direitos reservados. – PC Sistemas – v. 1.0 - Data: 07/01/2016 Página **6** de 9

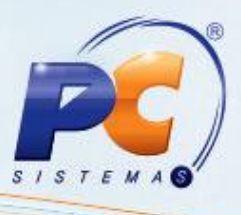

3.4 Na aba **Inserir novos produtos na lista** preencha os campos **Filial, Desc. Produto** e demais filtros conforme necessidade, em seguida clique o botão **Pesquisar**;

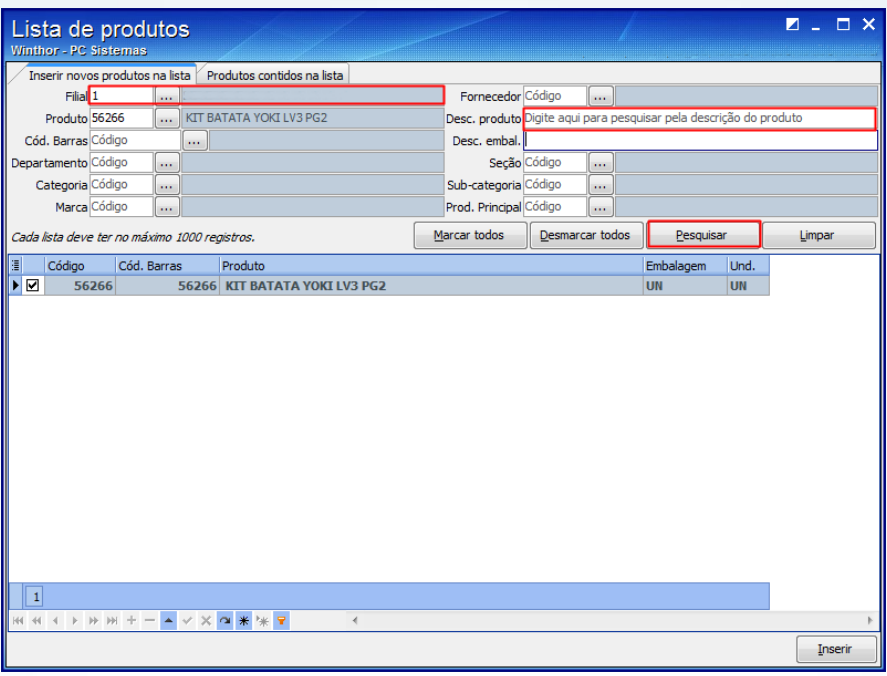

3.5 Selecione os produtos que farão parte da montagem em seguida clique o botão **Inserir**;

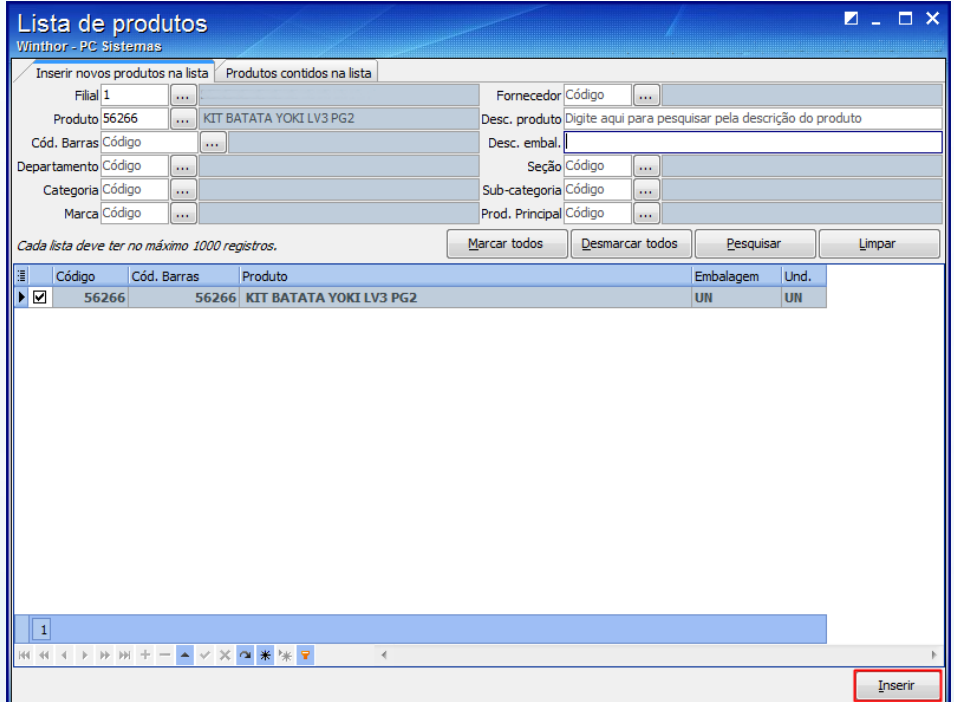

**Observação:** Poderá utilizar os botões **Marcar todos** ou **Desmarcar todos** caso necessário.

© Todos os direitos reservados. – PC Sistemas – v. 1.0 - Data: 07/01/2016 Página **7** de 9

# **TUTORIAL PRECIFICAÇÃO MYMIX**

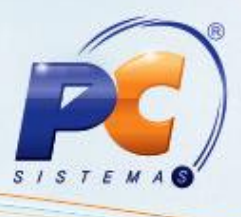

3.6 Acesse a aba **Produtos contidos na lista**, em seguida clique o botão **Salvar**, informe o **nome do arquivo** e clique em **Salvar**;

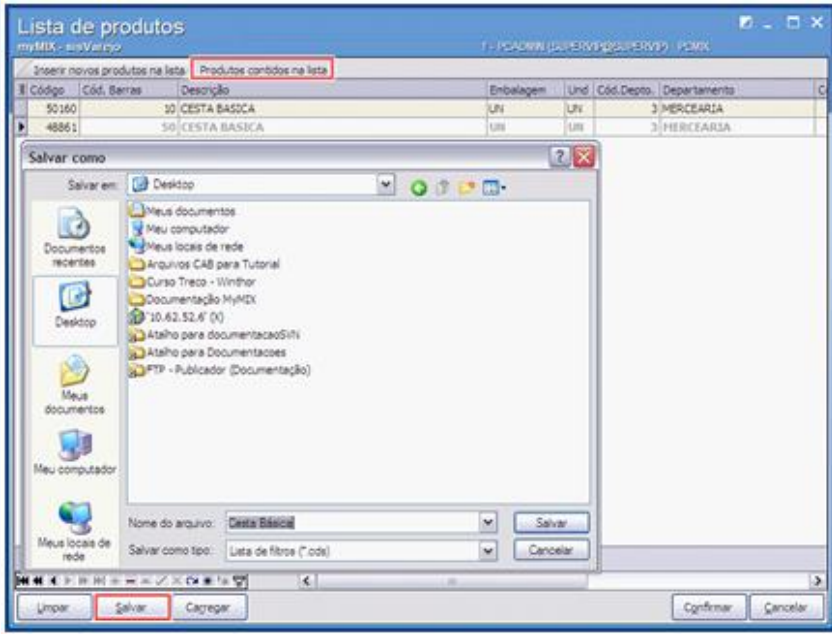

3.7 Para abrir a lista dos produtos selecionados, acesse a aba **Produtos contidos na lista**, em seguida clique o botão **Carregar**, e selecione o arquivo salvo conforme procedimento realizado no tópico 3.6;

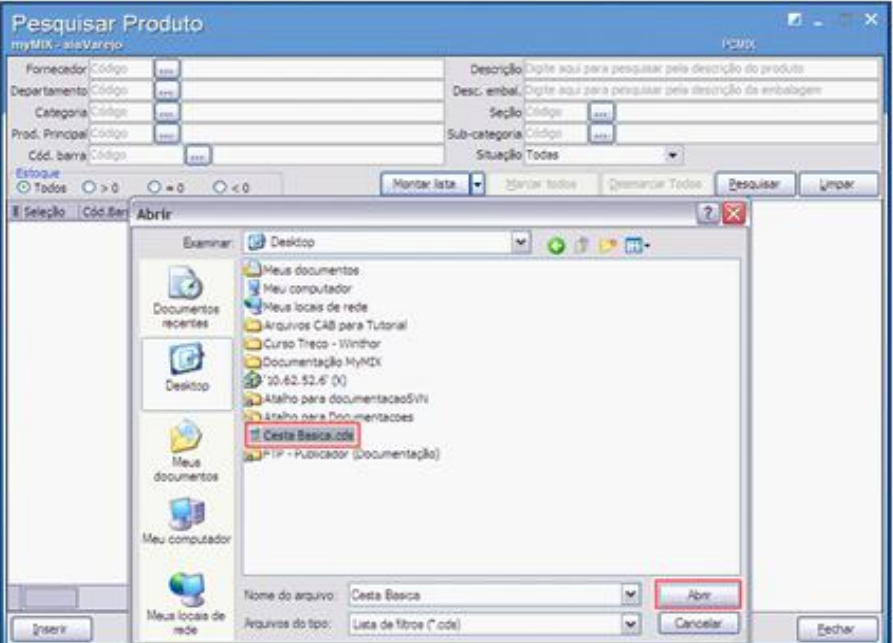

**Observação:** ao selecionar o arquivo da montagem de lista, automaticamente serão importados

os produtos pré-definidos, sem a necessidade de pesquisá-los novamente.

© Todos os direitos reservados. – PC Sistemas – v. 1.0 - Data: 07/01/2016 Página **8** de 9

# **TUTORIAL PRECIFICAÇÃO MYMIX**

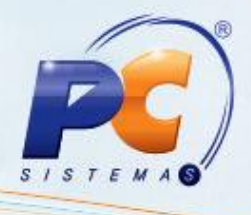

Mantenha o **WinThor Atualizado**, assim você proporciona o crescimento da sua empresa através de soluções criadas especialmente para o seu negócio!

Estamos à disposição para mais esclarecimentos e sugestões.

Fale com a PC: [www.pcsist.com.br](http://www.pcsist.com.br/) Central de Relacionamento - (62) 3250 0210

© Todos os direitos reservados. – PC Sistemas – v. 1.0 - Data: 07/01/2016 Página **9** de 9